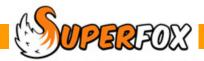

# DATA IMPORTS

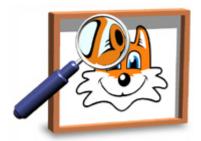

### Less Typing!

Manually entering all of the family details can be a big job the first time that you use SuperFox. You can avoid most of the typing needed to enter your families.

#### The Blank Adult & Child Spreadsheets

Browse to the following folder on your computer where you can find the blank child and adult spreadsheets:

C:\Program Files\Helios\SuperFox\Tutorial

[or 'Program Files (x86)' for 64 bit computers]

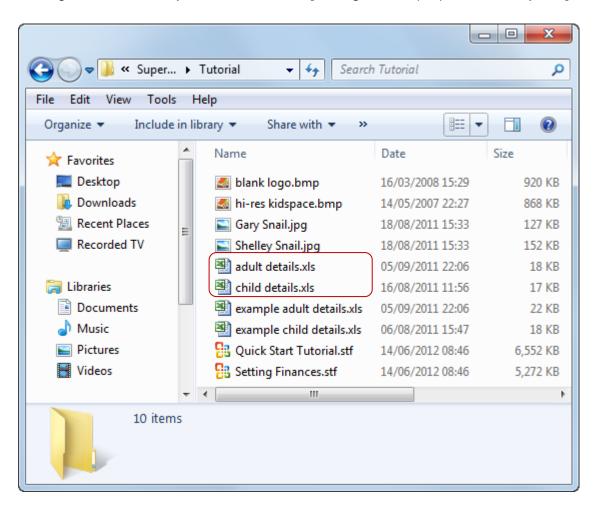

Find the two spreadsheets: child details.xls and adult details.xls

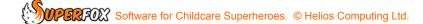

#### **Copy The Spreadsheets**

Make a copy of the two spreadsheets and paste the copies into a convenient folder that you can find again easily.

We are not going to use the original spreadsheets as we may wish to use them again in the future. (If for some reason you do lose the original spreadsheets you can download copies from the SuperFox website.)

- Right click on each spreadsheet and choose the copy option on the pop-up menu.
- Browse to your chosen working folder, right click and choose the paste option from the pop-up menu.
- You an rename the spreadsheets if you find it useful to identify the contents. (e.g. adults 2013.xls)

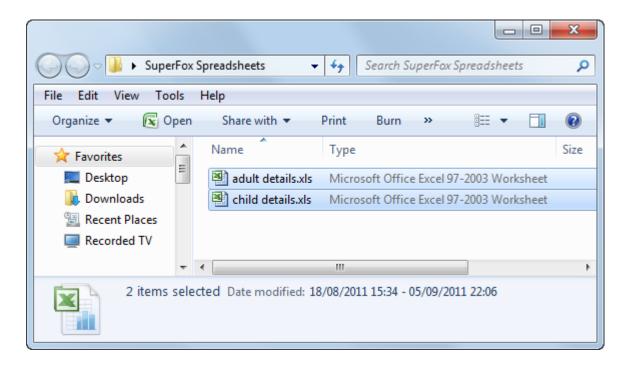

## Start With A Backup

Make a backup before importing any data. It is much easier to restore a backup than to delete all of the imported records if a mistake is made (for example importing the data twice by accident.)

#### **How It Works**

We can import child and adult details into SuperFox. We still need to assemble the adults and children into families using the usual procedure, but there is very little typing involved and this saves lot of time. The procedure is the same for adults and children's details:

- 1. Copy your child or adult details into the appropriate spreadsheet.
- 2. Check the spreadsheet carefully.
- 3. Save the spreadsheet as a CSV file and close the spreadsheet.
- 4. Import the details into SuperFox and edit as required.
- 5. Assemble the new families in the usual way.

The biggest time is usually found from importing adult details. Adults usually outnumber the children and they have addresses and phone numbers too!

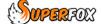

## Importing Children's Details

#### 1. Complete The Child Details Spreadsheet

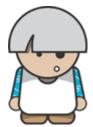

Open the **child details.xls** spreadsheet. Copy your child details into the spreadsheet. It is important to use the correct columns and to use the formats as shown below:

| 4 | АВ               |                | С               | D                           | Е   | F             |
|---|------------------|----------------|-----------------|-----------------------------|-----|---------------|
| 1 | Child First Name | Child Mid Name | Child Last Name | Date of Birth as dd/mm/yyyy | M/F | Town of Birth |
| 2 |                  |                |                 |                             |     |               |
| 3 |                  |                |                 |                             |     |               |

Child First Name Child's preferred first name – this must be supplied

Child Mid Name Child's preferred middle name – leave blank if not applicable

Child Last Name Child's preferred last name – this must be supplied

Date of Birth as dd/mm/yyyy Child's date of birth as dd/mm/yyyy – this must be supplied

M/F Child's gender as capital M or F – this must be supplied.

**Town of Birth** Child's town of birth – leave blank if not known

You do not need to type this information into this spreadsheet, you can simply copy and paste it from your own spreadsheet records. A completed child spreadsheet would look like this:

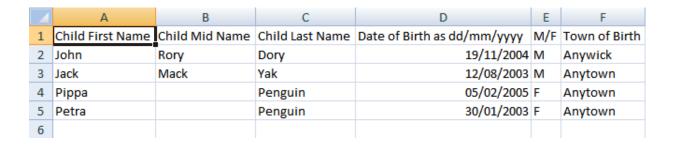

Check the columns and their formats very carefully.

#### 2. Save As CSV File

When you are happy that the columns and titles are all correct save your work by choosing 'Save As' from your spreadsheet's menu.

Choose the file type to save as: CSV (Comma delimited) (\*.csv)

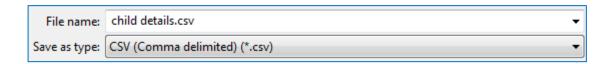

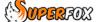

<sup>\*</sup> IMPORTANT \* Do not edit or delete the column titles as they are needed by SuperFox for the import.

#### 3. Now close the spreadsheet

It is surprisingly easy to forget to close the spreadsheet. If the csv file is left open in the spreadsheet the import into SuperFox will fail.

#### 4. Import the CSV file

The child details are imported from the child details form: Go > Home > Family Details > Children >

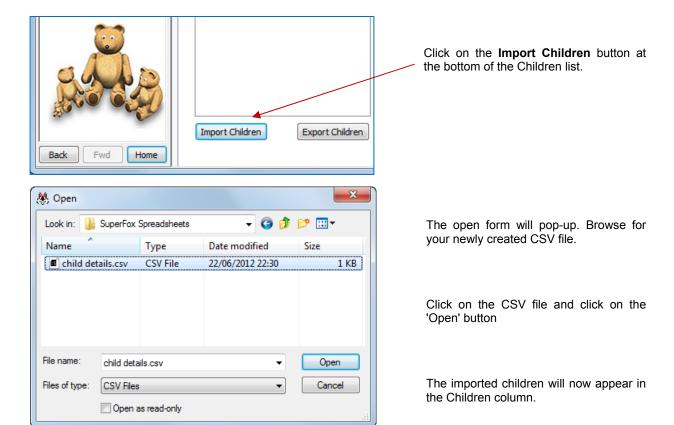

The imported children have their surnames prefixed with < i > which makes them easy to spot.

Check and complete their details and when they are correct delete the prefix from their surnames.

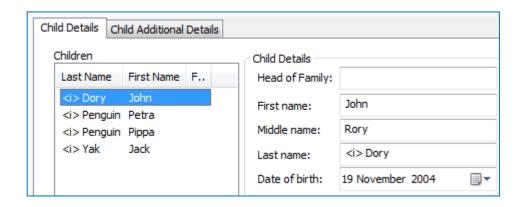

Tip! If the import fails check that the CSV file is not open in a spreadsheet and if not, check the column titles and the children's details columns.

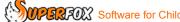

## Importing Adult Details

### 1. Complete The Adult Details Spreadsheet

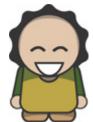

Open the adult details.xls spreadsheet. Copy your adult details into the spreadsheet. It is important to use the correct columns and to use the formats as shown below:

| 4 | Α           | В                | С               | D           | E             | F              | G     | Н               | 1              | J    | K      | L        |
|---|-------------|------------------|-----------------|-------------|---------------|----------------|-------|-----------------|----------------|------|--------|----------|
| 1 | Adult Title | Adult First Name | Adult Last Name | Phone (Day) | Phone (Night) | Phone (Mobile) | Email | Adddress Line 1 | Address Line 2 | Town | County | Postcode |
| 2 |             |                  |                 |             |               |                |       |                 |                |      |        |          |
| 3 |             |                  |                 |             |               |                |       |                 |                |      |        |          |

**Adult Title** Adult's address title, Mr, Mrs, etc. **Adult First Name** Adult's first name - this must be supplied. **Adult Last Name** Adult's last name - this must be supplied. Phone (Day) Adults day time phone number – leave blank if not available Phone (Mobile) Adults mobile phone number - leave blank if not available Phone (Night) Adults night time phone number – leave blank if not available **Email** Adults e-mail address - leave blank if not available **Address Line 1** First line of adults postal address - leave blank if not available Address Line 2 second line of adults postal address - leave blank if not available Third line of adults postal address – leave blank if not available Town County Fourth line of adults postal address - leave blank if not available **Postcode** Postcode for adults postal address – leave blank if not available, the post code must go in this column if available.

You do not need to type this information into this spreadsheet, you can simply copy and paste it from your own spreadsheet records.

Check the columns and their formats very carefully. A completed adult spreadsheet looks quite full!

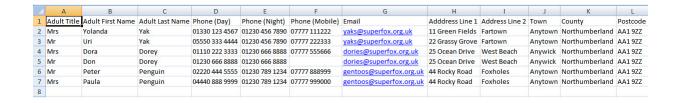

#### 2. Save As CSV File

When you are happy that the columns and titles are all correct save your work by choosing 'Save As' from your spreadsheet's menu.

Choose the file type to save as: CSV (Comma delimited) (\*.csv)

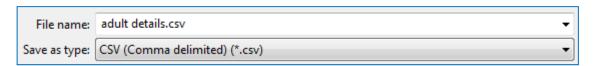

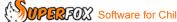

<sup>\*</sup> IMPORTANT \* Do not edit or delete the column titles as they are needed by SuperFox for the import.

#### 3. Now close the spreadsheet

It is surprisingly easy to forget to close the spreadsheet. If the csv file is left open in the spreadsheet the import into SuperFox will fail.

#### 4. Import the CSV file

The adult details are imported from the adult details form: Go > Home > Family Details > Adult >

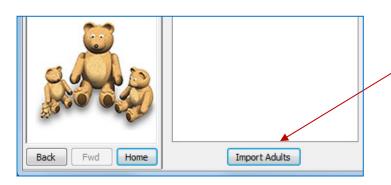

Click on the **Import Adults** button at the bottom of the Adults list.

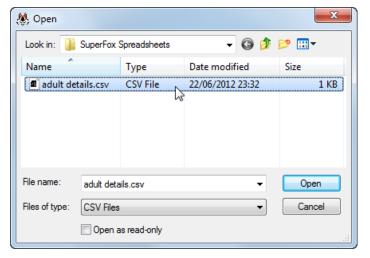

The open form will pop-up. Browse for your newly created CSV file.

Click on the CSV file and click on the 'Open' button

The imported adults will now appear in the Adults column.

The imported adults have their surnames prefixed with < i > which makes them easy to spot.

Check and complete their details and when they are correct delete the prefix from their surnames.

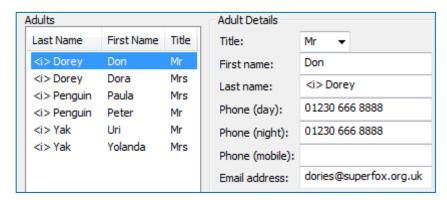

**Tip!** If the import fails check that the CSV file is not open in a spreadsheet and if not, check the column titles and the adult details columns.

#### End

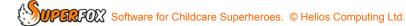